# **設定マニュアル**

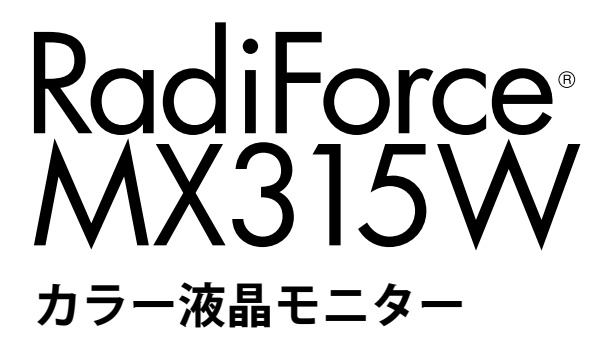

**重要**

**ご使用前には必ずこの設定マニュアルおよび取扱説明書をよくお読みにな り、正しくお使いください。**

• **モニターの設置 / 接続については取扱説明書を参照してください。**

• **設定マニュアルを含む最新の製品情報は、当社のWebサイトから確認できま す。**

 **[http://www.eizo.co](http://www.eizo.co.jp).jp**

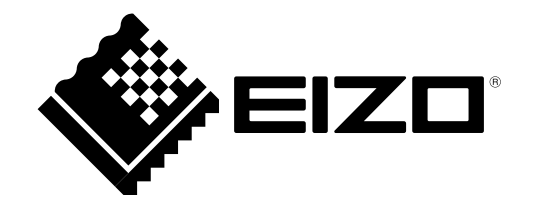

製品の仕様は販売地域により異なります。お買い求めの地域に合った言語の設定マニュアルをご確認くだ さい。

- 1.本書の著作権はEIZO株式会社に帰属します。本書の一部あるいは全部をEIZO株式会社からの事前の許諾 を得ることなく転載することは固くお断りします。
- 2.本書の内容について、将来予告なしに変更することがあります。
- 3.本書の内容については、万全を期して作成しましたが、万一誤り、記載もれなどお気づきの点がありま したら、ご連絡ください。
- 4.本機の使用を理由とする損害、逸失利益などの請求につきましては、上記にかかわらず、いかなる責任 も負いかねますので、あらかじめご了承ください。

# **目次**

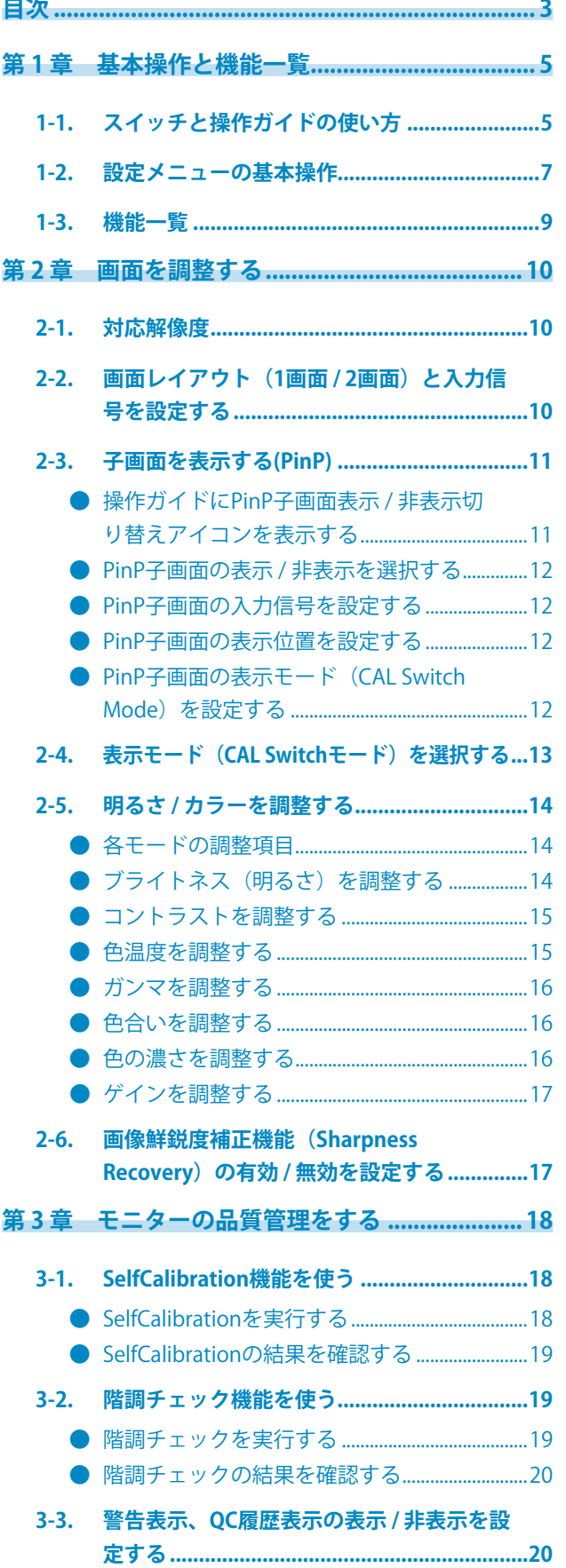

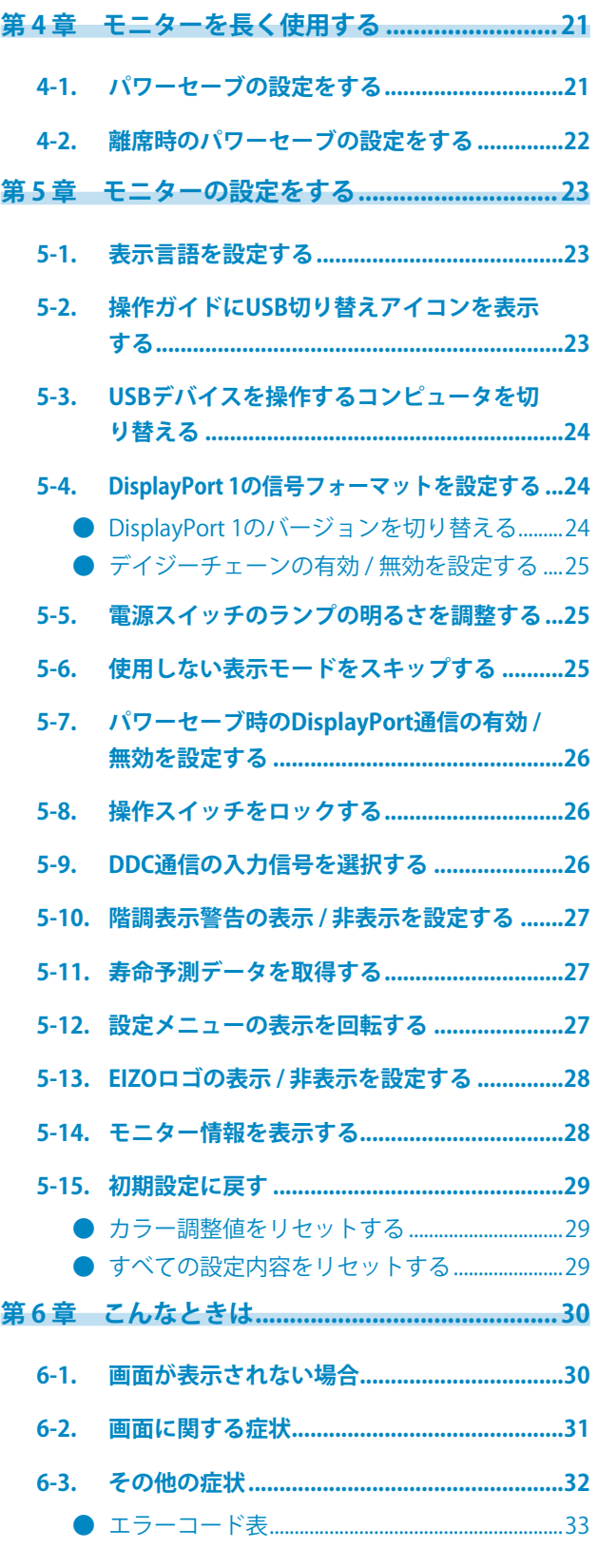

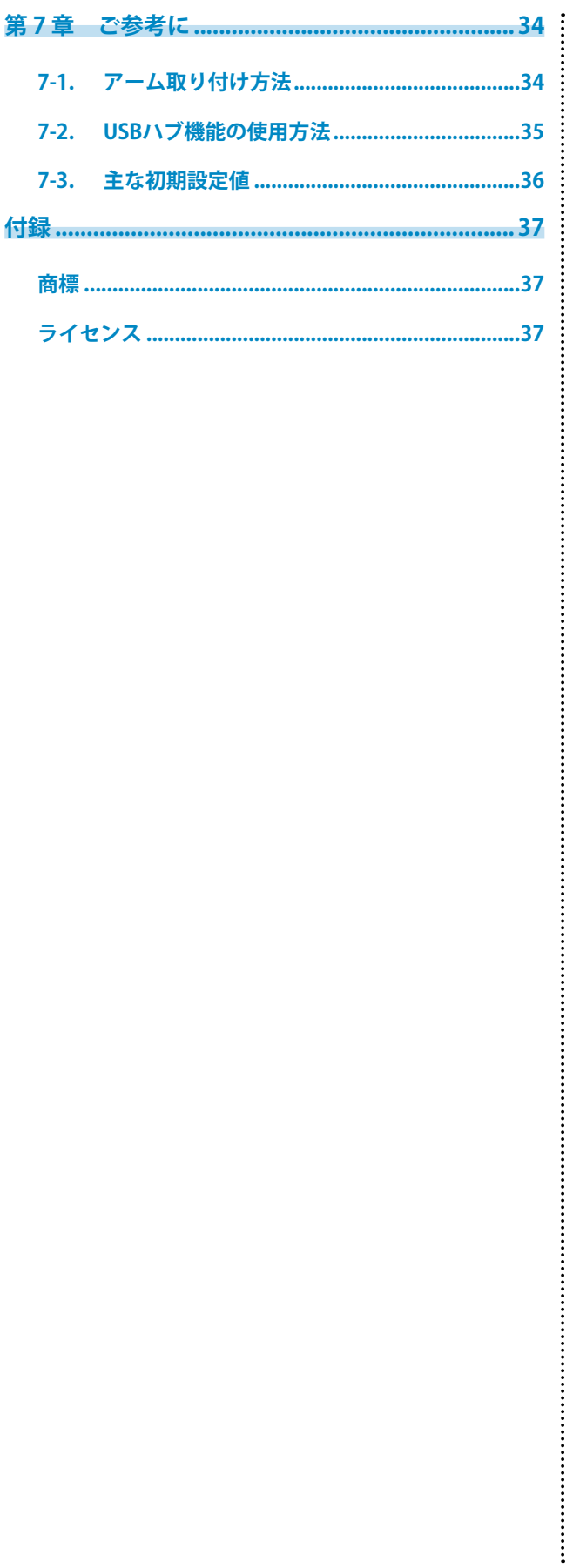

# **第 1 章 基本操作と機能一覧**

# **1-1. スイッチと操作ガイドの使い方**

### 1. **操作ガイドの表示**

いずれかのスイッチに触れます(い)を除く)。 画面に操作ガイドが表示されます。

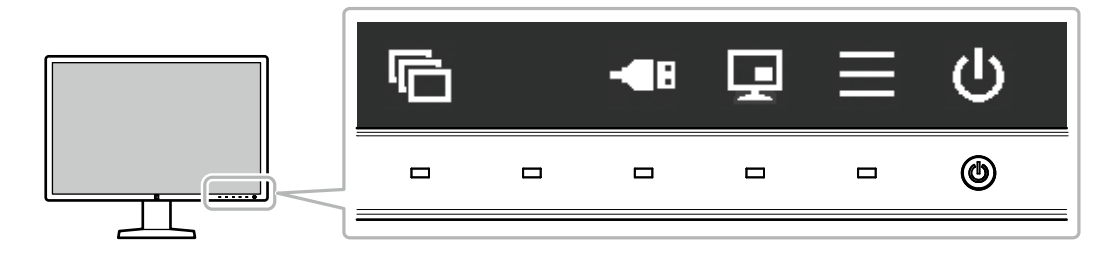

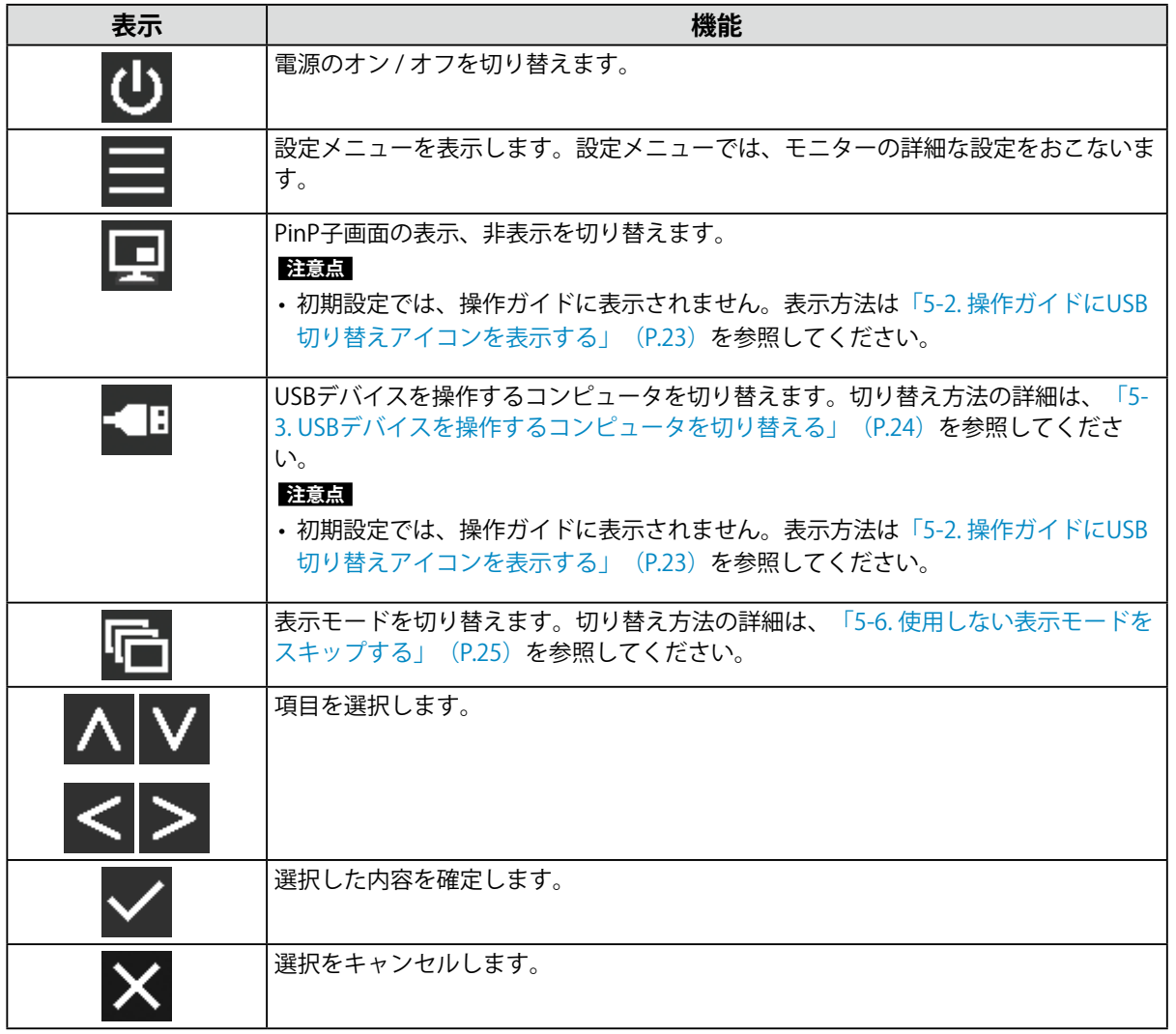

### 2. **調整 / 設定**

- 1. 設定したいアイコンのスイッチに触れます。 メニューが表示されます。
- 2. 各スイッチで設定します。必要に応じて v を選択して確定します。
- 3. **終了**

を選択してメニューを終了します。

**参考**

• 数秒間スイッチを操作しないと、メニューおよび操作ガイドが自動的に終了します。

# **1-2. 設定メニューの基本操作**

### 1. **設定メニューの表示**

1. 操作ガイドから■を選択します。 設定メニューが表示されます。

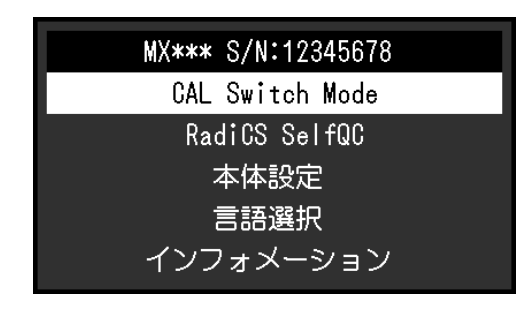

**参考**

- 「管理者設定」の項目を調整/設定する場合は、次の手順に従って設定メニューを表示します。
	- 1. ひを選択して、モニターの電源を切ります。
	- 2. 一番左側のスイッチ( 面)に触れながら U に2秒以上触れてモニターの電源を入れます。 「管理者設定」が表示されます。

### 2. **調整 / 設定**

1. AVで、調整 / 設定したいメニューを選択し、 ンを選択します。

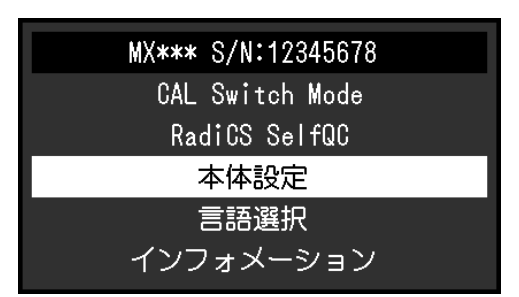

詳細メニューが表示されます。

2. △ ▽ で、調整 / 設定したい項目を選択し、 ▽ を選択します。

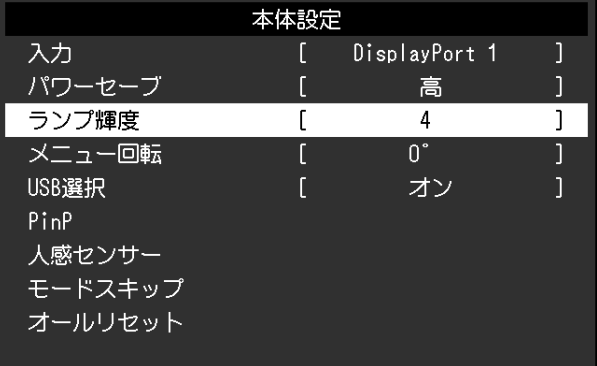

調整 / 設定メニューが表示されます。

3. < > で、調整 / 設定し、 v を選択して確定します。

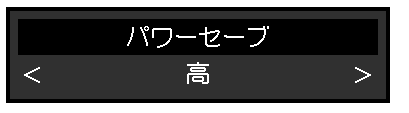

**参考**

• 「管理者設定」の項目は、「完了」を選択することで設定が確定します。

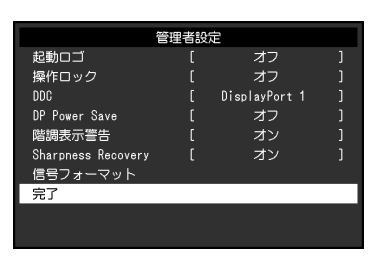

### 3. **終了**

を数回選択し、設定メニューを終了します。

**参考**

• 「管理者設定」の項目は、「完了」を選択するとメニューを終了します。

# **1-3. 機能一覧**

設定メニューの項目一覧表です。

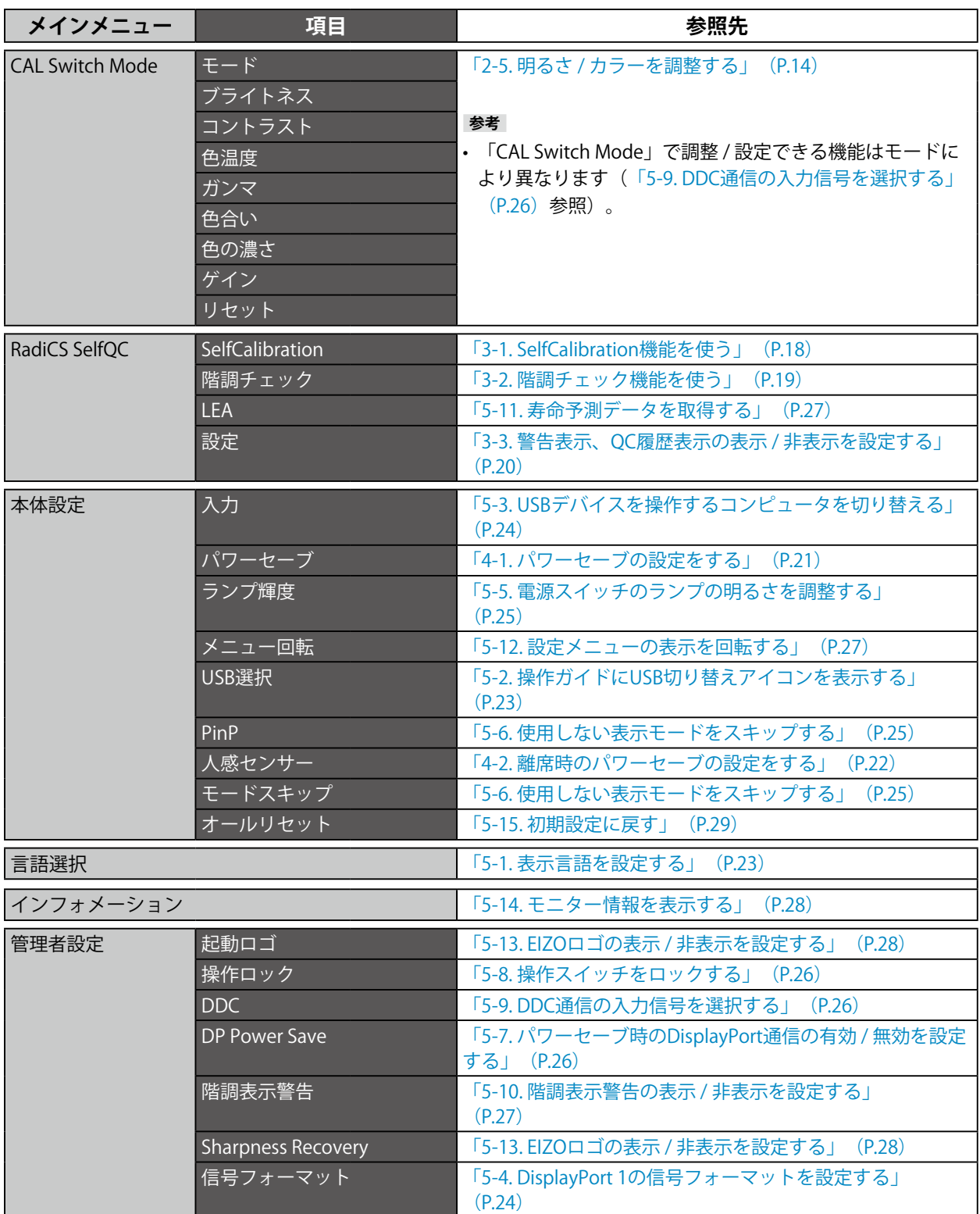

# **第 2 章 画面を調整する**

### **2-1. 対応解像度**

この製品の対応解像度については、取扱説明書「対応解像度」を参照してください。コンピュータ側で の解像度の設定方法はコンピュータの取扱説明書を参照してください。

# **2-2. 画面レイアウト(1画面 / 2画面)と入力信号を設定する**

1画面表示おたは2画面表示(PbyP)や、入力信号を選択することができます。

### **設定方法**

- 1. 設定メニューの「本体設定」を選択し、√を選択します。
- 2. 「入力」を選択し、√を選択します。
- 3. 「DisplayPort 1」 / 「DVI」 / 「DisplayPort 1 / DisplayPort 2」 / 「DisplayPort 1 / DVI」のいずれ かから表示したい信号または信号の組み合わせを選択し、 を選択します。

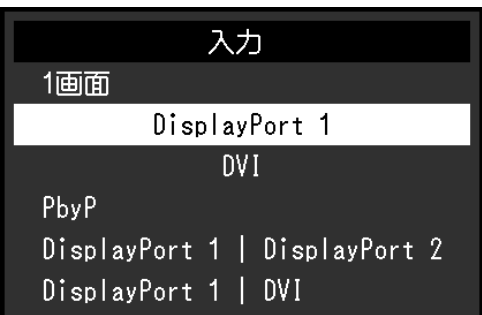

PbyP表示の場合、左画面には「DisplayPort 1」の入力信号、右画面には「DisplayPort 2」または「DVI」の 入力信号が表示されます。

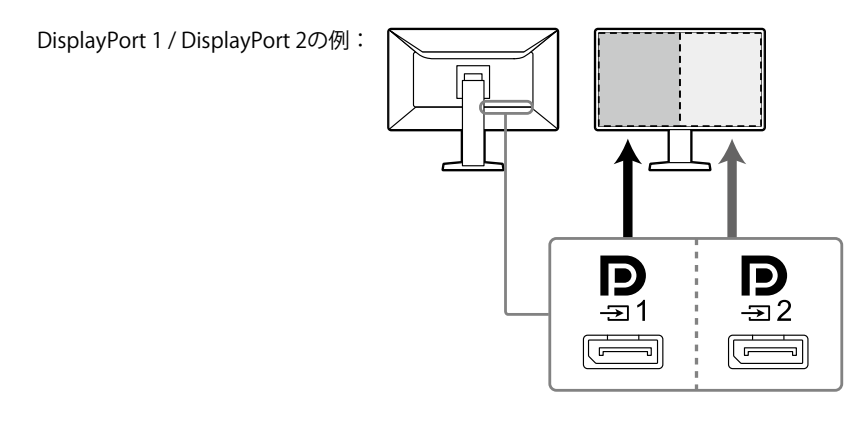

### **参考**

• 設定が完了すると、入力ポート名が表示されます。

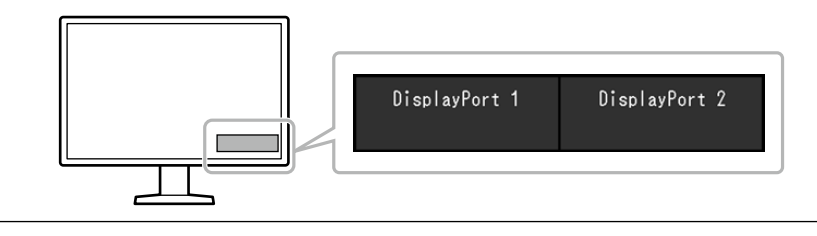

# **2-3. 子画面を表示する(PinP)**

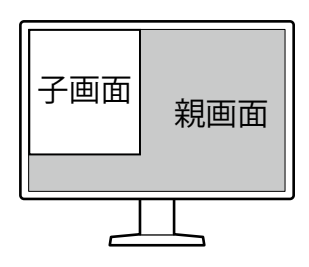

**参考**

• 親画面が「DisplayPort 1」の信号を1画面で表示している場合は、PinP子画面には「DisplayPort 2」または 「DVI」の信号が表示されます。PinP子画面に表示する信号を選択してください。選択方法の詳細は「PinP子画面 の入力信号を設定する」(P.12)を参照してください。

• 親画面がPbyP表示の場合は、PinP子画面には親画面に表示されていない信号が表示されます。

• PinP子画面の対応解像度は次のとおりです。PinP子画面には、8bitで表示されます。

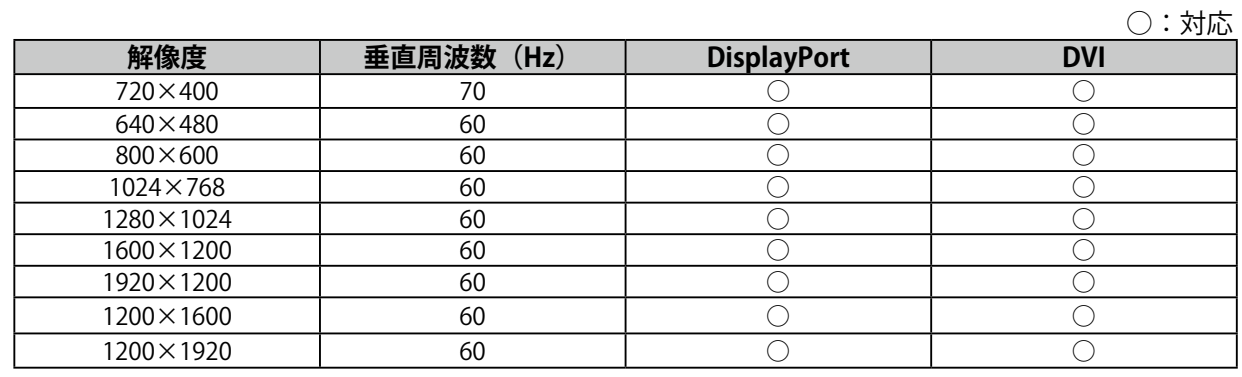

### **注意点**

• 親画面に「DVI」の信号を1画面で表示している場合は、PinP子画面を表示することはできません。

• 次の場合、PinP子画面は表示されません。

- 信号が入力されていない場合

- 対応していない信号が入力された場合

### **● 操作ガイドにPinP子画面表示 / 非表示切り替えアイコンを表示する**

操作ガイドに 回を表示する、しないを設定することができます。

### **設定方法**

- 1. 設定メニューの「本体設定」を選択し、√を選択します。
- 2. 「PinP」を選択し、Vを選択します。
- 3. 「PinP表示」を選択し、Vを選択します。
- 4. くまたは > で「オン」または「オフ」を選択し、√を選択します。

### **● PinP子画面の表示 / 非表示を選択する**

PinP子画面の表示、非表示を選択できます。

### **設定方法**

- 1. いずれかのスイッチに触れます(0を除く)。
- 2. 操作ガイドから 回を選択します。 子画面の表示、非表示が切替わります。

**参考**

• RadiCS / RadiCS LEを使用することで、PinP子画面の表示、非表示をマウスやキーボード操作でより簡単にお こなうことができます(Hide-and-Seek)。詳細は、RadiCS / RadiCS LEの取扱説明書を参照してください。

### **● PinP子画面の入力信号を設定する**

親画面に「DisplayPort 1」の信号を1画面で表示している場合に、PinP子画面に表示する信号を選択 します。

#### **設定方法**

- 1. 設定メニューの「本体設定」を選択し、√を選択します。
- 2. 「PinP」を選択し、Vを選択します。
- 3. 「入力」を選択し、Vを選択します。
- 4. 「DisplayPort 2」または「DVI」を選択し、Vを選択します。

### **● PinP子画面の表示位置を設定する**

PinP子画面の表示位置を設定することができます。

### **設定方法**

- 1. 設定メニューの「本体設定」を選択し、√を選択します。
- 2. 「PinP」を選択し、Vを選択します。
- 3. 「ポジション」を選択し、√を選択します。
- 4. 「右上」 / 「右下」 / 「左下」 / 「左上」のいずれかを選択し、√を選択します。

### **● PinP子画面の表示モード(CAL Switch Mode)を設定する**

PinP子画面の表示モードを設定することができます。

#### **設定方法**

- 1. 設定メニューの「本体設定」を選択し、√を選択します。
- 2. 「PinP」を選択し、√を選択します。
- 3. 「CAL Switch Mode」を選択し、Vを選択します。
- 4. 表示モードを選択し、2を選択します。

#### **注意点**

• 医用画像は、PinP親画面に表示してください。子画面にはテキスト等を表示することを推奨します。

# **2-4. 表示モード(CAL Switchモード)を選択する**

モニターの用途に応じた表示モードに切り替えることができます。PinP子画面の表示モードの設定方法 については、「PinP子画面の表示モード(CAL Switch Mode)を設定する」(P.12)を参照してくださ い。

### **モードの種類**

○: キャリブレーション可能

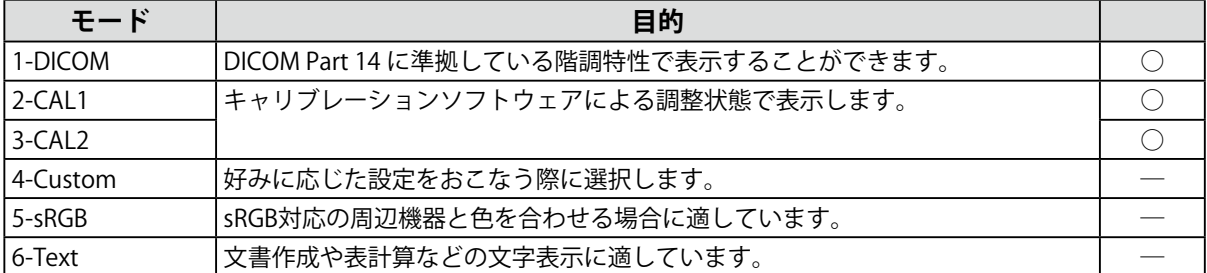

### **設定方法**

- 1. いずれかのスイッチに触れます(Uを除く)。
- 2. 操作ガイドから Fi を選択します。 モードメニューが右下に表示されます。

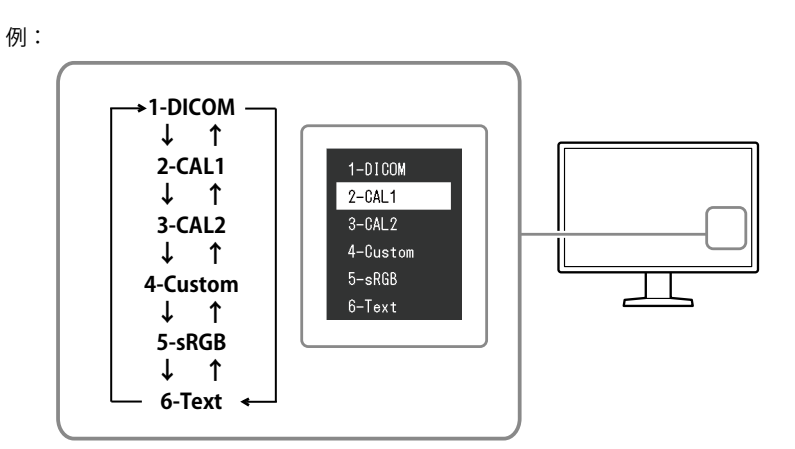

3. ■を選択するたびにモードが順に切り替わり表示されます。

モードメニュー表示中は、 入または V を選択してモードを切り替えることもできます。

**参考**

• 設定メニューとモードメニューを同時に表示させることはできません。

### **2-5. 明るさ / カラーを調整する**

モードごとに明るさやカラーを調整し、保存することができます。

#### **注意点**

- 製品内部の電気部品の動作が安定するのに、約15分かかりますので、モニターの調整は電源を入れたあと、また はパワーセーブモードから復帰して15分以上経過してからおこなってください。
- モニターにはそれぞれ個体差があるため、複数台を並べると同じ画像でも異なる色に見える場合があります。複 数台の色を合わせるときは、視覚的に判断しながら微調整してください。

**参考**

• 「%」、「K」表示は調整の目安としてご利用ください。

### **● 各モードの調整項目**

モードの種類により、調整できる機能が異なります。(調整 / 設定できない機能は選択できませ  $h_{\infty}$ )

○:調整可 ―:調整不可

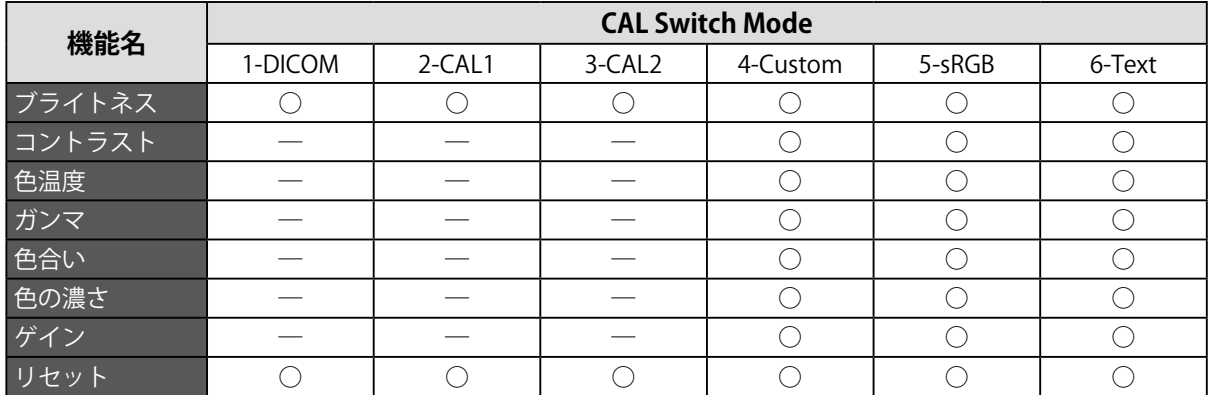

### **● ブライトネス(明るさ)を調整する**

バックライト(液晶パネル背面の光源)の明るさを変化させて、画面の明るさを調整します。

#### **設定範囲**

 $0 \sim 100\%$ 

#### **設定方法**

- 1. 設定メニューの「CAL Switch Mode」を選択し、Vを選択します。
- 2. 「ブライトネス」を選択し、vを選択します。
- 3. < または > で設定します。
- 4. 設定が完了したら √ を選択します。

### **● コントラストを調整する**

ビデオ信号のレベルを変化させて、画面の明るさを調整します。

### **設定範囲**

 $0 \sim 100\%$ 

### **設定方法**

- 1. 設定メニューの「CAL Switch Mode」を選択し、Vを選択します。
- 2. 「コントラスト」を選択し、√を選択します。
- 3. < または > で設定します。
- 4. 設定が完了したら v を選択します。

### **参考**

- コントラストを100%にした場合に、すべての色階調が表示されます。
- 画面の明るさは、初めに、階調特性を損なうことのないブライトネスで調整することをお勧めします。
- コントラスト調整は次のような場合に使用してください。
- ブライトネスが0%でも画面が明るいと感じたとき。

### **● 色温度を調整する**

色温度を調整します。

通常「白」または「黒」の色合いを数値的に表現するときに用いられるもので、K:Kelvin (ケルビ ン)という単位で表します。

炎の温度と同様に、画面は色温度が低いと赤っぽく表示され、高いと青っぽく表示されます。また、 色温度の設定値ごとにゲインのプリセット値が設定されています。

### **設定範囲**

Native、6000K~15000K(100K単位)、sRGB

### **設定方法**

- 1. 設定メニューの「CAL Switch Mode」を選択し、Vを選択します。
- 2. 「色温度」を選択し、Vを選択します。
- 3. < または > で設定します。
- 4. 設定が完了したら √ を選択します。

### **参考**

- 「ゲイン」でさらに詳細な調整が可能です(「ゲインを調整する」(P.17)参照)。
- 「Native」でパネル本来の色(ゲインの値はRGB各100%)になります。
- ゲインの値を変更すると、色温度は「User」になります。

### **● ガンマを調整する**

ガンマ値を調整します。モニターは入力される信号によって明るさが変化しますが、この変化率は入 力信号と単純な比例関係にありません。そのため入力信号と明るさの関係が一定の関係になるよう制 御をおこなうことをガンマ補正といいます。

#### **設定範囲**

1.6~2.7、sRGB

### **設定方法**

- 1. 設定メニューの「CAL Switch Mode」を選択し、Vを選択します。
- 2. 「ガンマ」を選択し、▼を選択します。
- 3. < または > で設定します。
- 4. 設定が完了したら v を選択します。

### **● 色合いを調整する**

色合いを調整します。

#### **設定範囲**

 $-100 - 100$ 

### **設定方法**

- 1. 設定メニューの「CAL Switch Mode」を選択し、√を選択します。
- 2. 「色合い」を選択し、√を選択します。
- 3. < または > で設定します。
- 4. 設定が完了したら を選択します。

### **注意点**

• この機能を使用することによって、すべての色階調を表示できないことがあります。

### **● 色の濃さを調整する**

色の濃さを調整します。

### **設定範囲**

 $-100 \sim 100$ 

#### **設定方法**

- 1. 設定メニューの「CAL Switch Mode」を選択し、Vを選択します。
- 2. 「色の濃さ」を選択し、√を選択します。
- 3. < または > で設定します。
- 4. 設定が完了したら v を選択します。

### **注意点**

• この機能を使用することによって、すべての色階調を表示できないことがあります。

#### **参考**

• 最小値(-100)で白黒の画面となります。

### **● ゲインを調整する**

色を構成する赤、緑、青のそれぞれの明るさをゲインと呼びます。これを調整することで、「白」の 色調を変更することができます。

### **設定範囲**

 $0 \sim 100\%$ 

### **設定方法**

- 1. 設定メニューの「CAL Switch Mode」を選択し、Vを選択します。
- 2. 「ゲイン」を選択し、Vを選択します。
- 3. 「Red」、「Green」、「Blue」の中から調整する色を選択し、Vを選択します。
- 4. < または > で設定します。
- 5. 設定が完了したら メを選択します。

### **注意点**

• この機能を使用することによって、すべての色階調を表示できないことがあります。

**参考**

- 色温度の値に応じてゲインの値が変わります。
- ゲインの値を変更すると、色温度は「User」になります。

### **2-6. 画像鮮鋭度補正機能(Sharpness Recovery)の有効 / 無効を設定する**

Sharpness Recoveryを有効にすることで、モニター間の鮮鋭度のばらつきを補正し、元画像をより忠実 に再現することができます。

### **設定方法**

- 1. いを選択して、モニターの雷源を切ります。
- 2. 一番左側のスイッチ( ) に触れながら 3 に2秒以上触れてモニターの電源を入れます。
- 3. 「管理者設定」で「Sharpness Recovery」を選択し、√を選択します。
- 4. くまたは > で「オン」または「オフ」を選択し、√を選択します。
- 5. 「完了」を選択し、Vを選択します。

#### **注意点**

• 設定の切り替え後は、医療規格 / ガイドラインに基づいて目視検査を実施してください。

# **第 3 章 モニターの品質管理をする**

この製品は、Integrated Front Sensorを内蔵しており、キャリブレーションや階調チェックをモニター単独 で実行することができます。

**参考**

- 付属のRadiCS LEのスケジュール機能を使用することで、キャリブレーションを定期的におこなうことができます。設 定方法の詳細は、RadiCS LEの取扱説明書(CD-ROM内)を参照してください。
- RadiCSを使用すると、キャリブレーションのスケジュール設定に加え、階調チェックのスケジュール設定を行なうこ とができます。設定方法の詳細は、RadiCSの取扱説明書を参照してください。
- 医療規格 / ガイドラインに対応した高度な品質管理をおこないたい場合には、別売のモニター品質管理ソフトウェア キット「RadiCS UX1」を使用してください。
- Integrated Front Sensorの測定結果とEIZO UX1センサーの測定結果を同等にするためには、RadiCS / RadiCS LEを 使用してIntegrated Front SensorとUX1センサーの相関取り(コレレーション)を実行してください。定期的なコレ レーションにより、Integrated Front SensorはUX1センサーと同等の測定精度を維持することができます。詳細は、 RadiCS / RadiCS LE取扱説明書を参照してください。

# **3-1. SelfCalibration機能を使う**

SelfCalibrationを実行し、最新の結果を閲覧できます。

### **● SelfCalibrationを実行する**

### **設定方法**

- 1. 設定メニューの「RadiCS SelfOC」を選択し、Vを選択します。
- 2. 「RadiCS SelfOC」で「SelfCalibration」を選択し、 を選択します。
- 3. 「実行」を選択し、√を選択します。 SelfCalibrationが実行されます。

### **注意点**

• SelfCalibration実行中にコンピュータの電源が切られる、または入力信号が切り替わった場合、実行がキャン セルされます。

• SelfCalibration実行後は、実際の使用環境と同じ室温や照度で階調チェックを実行してください。

#### **参考**

- RadiCS / RadiCS LEを使用することで、次の項目を設定することができます。設定方法の詳細は、RadiCS / RadiCS LEの取扱説明書を参照してください。
	- キャリブレーションの調整目標
	- SelfCalibrationのスケジュール
	- RadiCS / RadiCS LEでスケジュールを設定した場合は、詳細メニューに次回の実行スケジュールを表示され ます。

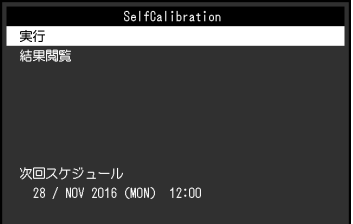

• キャリブレーションの調整目標値は、設定メニューの「CAL Switchモード」で対象のモードを選択すること で確認できます。

### **● SelfCalibrationの結果を確認する**

### **注意点**

• 「QC履歴表示」を「オン」に設定した場合に確認できます(「3-3. 警告表示、QC履歴表示の表示 / 非表示を 設定する」(P.20)参照)。

### **設定方法**

- 1. 設定メニューの「RadiCS SelfQC」を選択し、Vを選択します。
- 2. 「SelfCalibration」を選択し、 とを選択します。
- 3. 「結果閲覧」を選択し、√を選択します。
- 4. 「DICOM」/「CAL1」/「CAL2」のいずれかを選択し、√を選択します。 **SelfCalibrationの結果(最大エラー率、前回実行日、エラーコードなど)が表示されます。**

### **3-2. 階調チェック機能を使う**

階調チェックを実行し、最新の結果を閲覧できます。また、RadiCSでスケジュールを設定した場合に は、次回の実行スケジュールを表示します。

### **● 階調チェックを実行する**

### **注意点**

• 実際の使用環境と同じ温度や照度で階調チェックを実行してください。

#### **設定方法**

- 1. 設定メニューの「RadiCS SelfOC」を選択し、 を選択します。
- 2. 「階調チェック」を選択し、√を選択します。
- 3. 「実行」を選択し、Vを選択します。 階調チェックが実行されます。

#### **注意点**

- 階調チェックの判定値は、RadiCSから設定することができます。詳細は、RadiCSの取扱説明書を参照してく ださい。
- RadiCSを使用することで、階調チェックのスケジュールを設定することができます。設定方法の詳細は、 RadiCSの取扱説明書を参照してください。RadiCSでスケジュールを設定した場合、詳細メニューに次回の実 行スケジュールを表示されます。

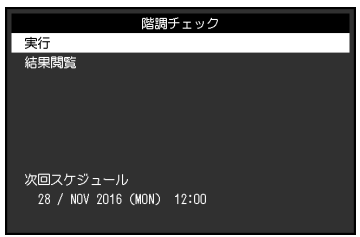

### **● 階調チェックの結果を確認する**

### **注意点**

• 「QC履歴表示」を「オン」に設定した場合に確認できます。

### **設定方法**

- 1. 設定メニューの「RadiCS SelfQC」を選択し、Vを選択します。
- 2. 「階調チェック」を選択し、Vを選択します。
- 3. 「結果閲覧」を選択し、 V を選択します。
- 4. 「DICOM」/「CAL1」/「CAL2」のいずれかを選択し、√を選択します。 過去5回までの階調チェックの結果(合格 / 不合格 / 中止 / エラー)が表示されます。

### **3-3. 警告表示、QC履歴表示の表示 / 非表示を設定する**

階調チェックの結果がNGだった場合の警告表示や、SelfCalibrationや階調チェックなどの実行結果(QC 履歴表示)の表示、非表示を設定することができます。

### **設定方法**

- 1. 設定メニューの「RadiCS SelfQC」を選択し、√を選択します。
- 2. 「設定」を選択し、√を選択します。
- 3. 「警告表示」または「QC履歴表示」を選択します。
- 4. 「オン」または「オフ」を選択し、√を選択します。

# **第 4 章 モニターを長く使用する**

コンピュータの状態や人の離席状態に応じて、モニターをパワーセーブモードにすることができます。モニ ター不使用時にパワーセーブモードとなるよう設定することで、モニターのバックライトの寿命を延長する ことができます。

### **4-1. パワーセーブの設定をする**

コンピュータの状態と連動してモニターをパワーセーブモードにする、しないの設定をすることができ ます。

### **設定方法**

- 1. 設定メニューの「本体設定」を選択し、√を選択します。
- 2. 「パワーセーブ」を選択し、√を選択します。
- 3. くまたは > で「高」 / 「低」 / 「オフ」のいずれかを選択し、 √ を選択します。

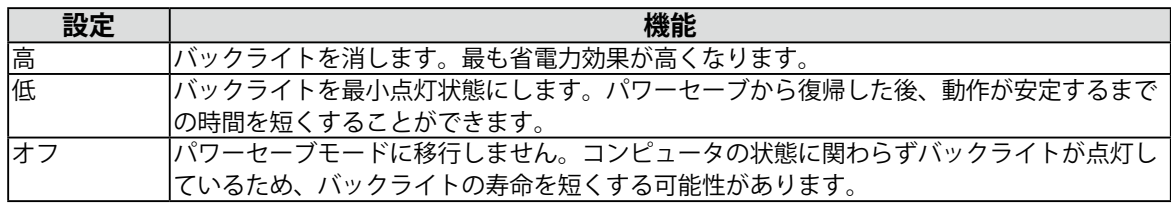

#### **注意点**

- モニターを使用しない時は、主電源を切るか、電源プラグを抜くことで電力が消費されなくなります。
- モニターがパワーセーブモードの場合、またはモニターの電源スイッチ( U) )で電源を切っても、USBアップス トリームポートおよびUSBダウンストリームポートに接続されている機器が動作します。そのためモニターの消費 電力は、パワーセーブモードであっても接続される機器によって変化します。
- PinP子画面の表示、非表示に関わらず、PinP子画面に信号が入力されている場合には、パワーセーブモードに移 行しない場合があります。

#### **参考**

- コンピュータから信号が入力されなくなったことを検出すると、パワーセーブモードへの移行をお知らせする メッセージが表示されます。メッセージが表示されてから5秒後にパワーセーブモードに入ります。
- モニターの状態は電源スイッチのランプの状態で確認できます。

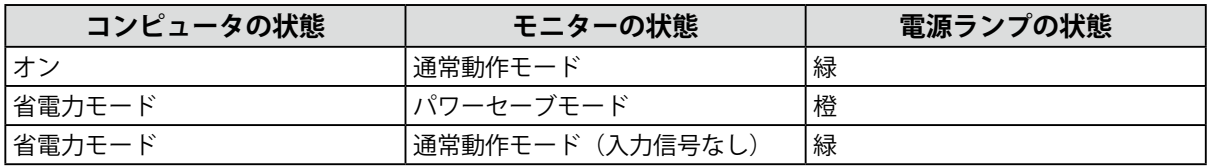

# **4-2. 離席時のパワーセーブの設定をする**

<span id="page-21-0"></span>人感センサーの設定をすることで、人がモニターから離れるとモニターは自動的にパワーセーブモード に移行し、画面を非表示にすることができます。再度人が近づくと、パワーセーブモードから復帰して 画面を表示します。モニターの使用環境や使用者の動作量に応じて、感度、パワーセーブモードに移行 するまでの時間を設定できます。

### **注意点**

• 「RadiCS SelfQC」実行時には使用できません。

• 「パワーセーブ」で「オフ」を選択している場合には、使用できません。

**参考**

• パワーセーブモードへの移行時には、移行をお知らせするメッセージが表示されます。

#### **設定方法**

- 1. 設定メニューの「本体設定」を選択し、√を選択します。
- 2. 「人感センサー」を選択し、√を選択します。
- 3. < または > で「オン」または「オフ」を選択し、 > を選択します。
- 4. 「オン」を選択した場合、詳細を設定します。

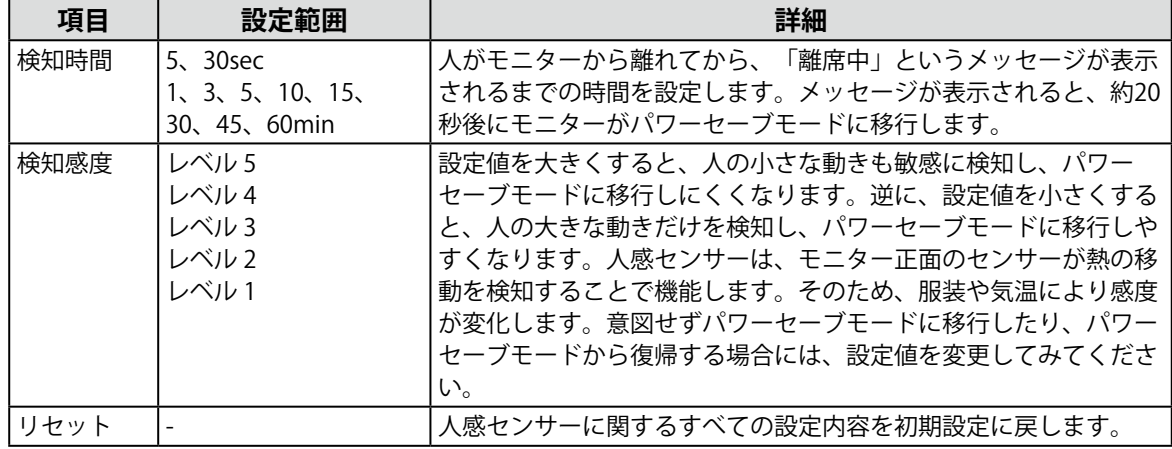

**参考**

• 気温が高いときは感度が低くなるため検知感度を大きく、気温が低いときは感度が高くなるため検知感度を 小さく設定するとより快適に使用いただけます。

# **第 5 章 モニターの設定をする**

### **5-1. 表示言語を設定する**

<span id="page-22-1"></span>設定メニューやメッセージの表示言語を選択できます。

### **選択できる言語**

英語、ドイツ語、フランス語、スペイン語、イタリア語、スウェーデン語、日本語、中国語(簡 体)、中国語(繁体)

### **設定方法**

1. 設定メニューの「言語選択」を選択し、√を選択します。

<span id="page-22-0"></span>2. 言語を選択し、 とを選択します。

# **5-2. 操作ガイドにUSB切り替えアイコンを表示する**

**操作ガイドに エ を表示する、しないを設定することができます。** 

#### **設定方法**

- 1. 設定メニューの「本体設定」を選択し、Vを選択します。
- 2. 「USB選択」を選択し、√を選択します。
- 3. < または > で「オン」または「オフ」を選択し、 v を選択します。 「オン」を選択すると、操作ガイドにUSB切り替えアイコンが表示されます。

#### **注意点**

• 「オフ」に設定すると、「USB-2」を選択中であっても「USB-1」に接続中のコンピュータが有効になりま す。

# **5-3. USBデバイスを操作するコンピュータを切り替える**

USBデバイスを操作するコンピュータを切り替えます。

<span id="page-23-0"></span>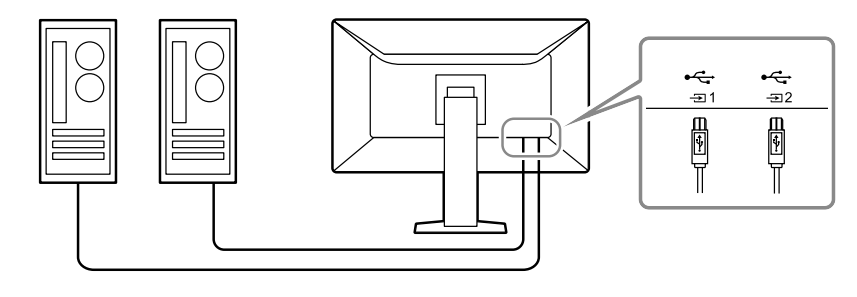

### **注意点**

- 設定を変更する際は、モニターにUSBメモリなどの記憶装置を接続している場合、記憶装置を取り外してから設定 を変更してください。データの消失、破損の恐れがあります。
- モニターの品質管理を行うコンピュータは「」」に接続してください。

### **操作方法**

- 1. いずれかのスイッチに触れます( U を除く)。
- 2. 操作ガイドから エを選択します。
- <span id="page-23-1"></span>3. < または > で「USB-1」または「USB-2」を選択し、 v を選択します。 操作するコンピュータが接続されたUSBアップストリームポートを選択してください。

### **5-4. DisplayPort 1の信号フォーマットを設定する**

DisplayPort 1のバージョンや、デイジーチェーンのオン、オフを設定することができます。

### **● DisplayPort 1のバージョンを切り替える**

コンピュータによってDisplayPort規格のバージョンが異なります。適切に接続しても画面が表示さ れない場合、コンピュータとモニターの間でこのバージョンが一致していない可能性があります。そ の場合、モニター側でバージョンの設定を変更してみてください。

### **設定方法**

- 1. 心を選択して、モニターの電源を切ります。
- 2. 一番左側のスイッチ( ):に触れながら のに2秒以上触れてモニターの電源を入れます。
- 3. 「管理者設定」で「信号フォーマット」を選択し、√を選択します。
- 4. 「DisplayPort 1」を選択し、√を選択します。
- 5. 「バージョン」を選択し、√を選択します。
- 6. < または > で「1.1」または「1.2」を選択し、 を選択します。
- 7. ■を2回押します。

「管理者設定」メニューが表示されます。

8. 「完了」を選択し、Vを選択します。

### **● デイジーチェーンの有効 / 無効を設定する**

デイジーチェーンの有効、無効を設定します。「オン」に設定すると、DisplayPort出力端子から他 のモニターやDisplayPort 2に信号を出力することができます。

### **注意点**

• デイジーチェーンを有効にする場合は、「DisplayPort 1」-「バージョン」を「1.2」に設定してください。 • デイジーチェーン接続が可能なモニターとグラフィックスボードは、当社のWebサイトでご確認ください。 <http://www.eizo.co.jp>

#### **設定方法**

- 1. いを選択して、モニターの電源を切ります。
- 2. 一番左側のスイッチ(偏)に触れながら ❹ に2秒以上触れてモニターの電源を入れます。
- 3. 「管理者設定」で「信号フォーマット」を選択し、Vを選択します。
- 4. 「DisplayPort 1」を選択し、 とを選択します。
- 5. 「Daisy Chain」を選択し、√を選択します。
- 6. < または > で「オン」または「オフ」を選択し、 √ を選択します。
- 7. X を2回押します。 「管理者設定」メニューが表示されます。
- <span id="page-24-1"></span>8. 「完了」を選択し、√を選択します。

### **5-5. 電源スイッチのランプの明るさを調整する**

画面表示時の電源スイッチのランプ(緑)の明るさを設定することができます。値が大きいほど電源ラ ンプは明るく点灯し、小さいほど暗くなります。「オフ」では電源スイッチのランプは消灯した状態で す。

#### **設定範囲**

1~7、オフ

#### **設定方法**

- 1. 設定メニューの「本体設定」を選択し、√を選択します。
- 2. 「ランプ輝度」を選択し、Vを選択します。
- 3. < または > で設定します。
- <span id="page-24-0"></span>4. 設定が完了したら √ を選択します。

### **5-6. 使用しない表示モードをスキップする**

表示モードを選択するときに、特定のモードをスキップすることができます。 表示するモードを限定したい場合や、表示状態をむやみに変更したくない場合にご利用ください。

### **設定方法**

- 1. 設定メニューの「本体設定」を選択し、√を選択します。
- 2. 「モードスキップ」を選択し、√を選択します。
- 3. 設定を変更するモードを選択し、√を選択します。
- 4. < または > で「スキップ」または「-」を選択し、 √ を選択し ます。

### **注意点**

• すべてのモードを無効(スキップ)にすることはできません。1つ以上のモードを「-」に設定してください。

# **5-7. パワーセーブ時のDisplayPort通信の有効 / 無効を設定する**

<span id="page-25-2"></span>コンピュータをDisplayPortコネクタに接続している場合、パワーセーブモードであってもDisplayPortの 通信が有効なため、消費電力が高くなります。「DP Power Save」を「オン」にすると、パワーセーブ モード時の通信を無効にし、パワーセーブ時の消費電力をセーブすることができます。

#### **注意点**

• 「オン」を選択した場合、電源のオフ / オン時、およびパワーセーブモードからの復帰時に、ウィンドウやアイ コンの位置がずれることがあります。その場合は、この機能を「オフ」に設定してください。

### **設定方法**

- 1. いを選択して、モニターの電源を切ります。
- 2. 一番左側のスイッチ( 图)に触れながら 0 に2秒以上触れてモニターの電源を入れます。
- 3. 「管理者設定」で「DP Power Save」を選択し、Vを選択します。
- 4. < または > で「オン」または「オフ」を選択し、 √ を選択します。
- <span id="page-25-1"></span>5. 「完了」を選択し、Vを選択します。

### **5-8. 操作スイッチをロックする**

調整、設定した状態を変更できないようにします。

### **設定方法**

- 1. 心に触れて、モニターの電源を切ります。
- 2. 一番左側のスイッチ( G)に触れながら 0 に2秒以上触れてモニターの電源を入れます。
- 3. 「管理者設定」で「操作ロック」を選択し、vを選択します。
- 4. くまたは > で「オフ」 / 「メニュー」 / 「オール」のいずれかを選択し、 √ を選択します。

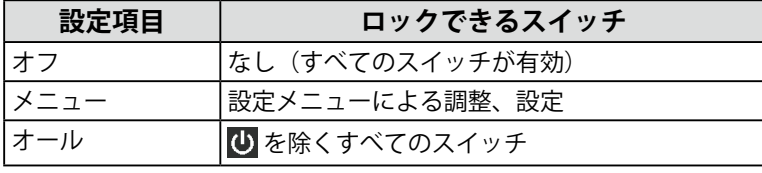

5. 「完了」を選択し、Vを選択します。

**参考**

<span id="page-25-0"></span>• RadiCS / RadiCS LEでキャリブレーションを実行した後は、「メニュー」が選択された状態になります。

### **5-9. DDC通信の入力信号を選択する**

DDC通信をどの入力信号で使用するかを設定します。DDC通信を使用することで、USBケーブルを接続 せずにRadiCS / RadiCS LEが使用できます。(DDC/CI通信とは異なります。)

### **注意点**

• 通信の精度や速度の面から、RadiCS / RadiCS LEの使用にはUSBによる接続をお勧めします。

### **設定方法**

- 1. いに触れて、モニターの電源を切ります。
- 2. 一番左側のスイッチ( )に触れながら のに2秒以上触れてモニターの電源を入れます。
- 3. 「管理者設定」で「DDC」を選択し、√を選択します。
- 4. < または > で「オフ」 / 「DVI」 / 「DisplayPort 1」のいずれかを選択し、√を選択します。
- 5. 「完了」を選択し、Vを選択します。

### **5-10.階調表示警告の表示 / 非表示を設定する**

<span id="page-26-2"></span>推奨解像度でDisplayPort信号を入力した時に、6bit(64階調)の信号が検知されたことを知らせる、階 調表示エラーメッセージを表示する、しないを設定することができます。エラーメッセージが表示され た場合は、モニターの主電源を入れ直してください。

#### **注意点**

• 通常は「オン」でご使用ください(出荷設定は「オン」です)。

• 6bit (64階調)で使用する場合のみ、「オフ」にしてください。

### **設定方法**

- 1. いを選択して、モニターの電源を切ります。
- 2. 一番左側のスイッチ( 图)に触れながら 3に2秒以上触れてモニターの電源を入れます。
- 3. 「管理者設定」で「階調表示警告」を選択し、√を選択します。
- 4. くまたは > で「オン」または「オフ」を選択し、 ◇ を選択します。
- <span id="page-26-0"></span>5. 「完了」を選択し、√を選択します。

### **5-11.寿命予測データを取得する**

モニターの寿命を予測するのに必要なデータを取得することができます。取得したデータに基づく寿命 予測は、RadiCS / RadiCS LEで確認することができます。

### **参考**

- データは100時間ごとに収集されます。
- 「パワーセーブ」を選択した場合、100時間経過後、パワーセーブに移行するとき、または電源が切れるときに データが収集されます。
- 「定期測定」または「パワーセーブ」を選択した場合、データ収集時にIntegrated Front Sensorが稼働して測定を おこないます。「オフ」を選択した場合は、データ収集時にIntegrated Front Sensorを使った測定はおこないませ  $h_{\alpha}$
- 次のタイミングでデータが保存されます。
- 500、1000、2000、4000、7000、10000、15000、20000、25000、30000 時間

### **設定方法**

- 1. 設定メニューの「RadiCS SelfQC」を選択し、√を選択します。
- 2. 「RadiCS SelfOC」で「LEA」を選択し、Vを選択します。
- 3. 「測定時期」を選択します。
- <span id="page-26-1"></span>4. 「パワーセーブ」 / 「定期測定」 / 「オフ」のいずれかを選択し、√を選択します。

### **5-12.設定メニューの表示を回転する**

設定メニューの表示方向を設定することができます。

### **設定方法**

- 1. 設定メニューの「本体設定」を選択し、√を選択します。
- 2. 「メニュー回転」を選択し、√を選択します。
- 3. 「0°」または「90°」を選択し、√を選択します。

# **5-13.EIZOロゴの表示 / 非表示を設定する**

<span id="page-27-1"></span>モニター起動時のEIZOロゴの表示、非表示を選択することができます。

### **設定方法**

- 1. 心に触れて、モニターの電源を切ります。
- 2. 一番左側のスイッチ( 图)に触れながら のに2秒以上触れてモニターの電源を入れます。
- 3. 「管理者設定」で「起動ロゴ」を選択し、Vを選択します。
- 4. くまたは > で「オン」または「オフ」を選択し、√を選択します。
- <span id="page-27-0"></span>5. 「完了」を選択し、Vを選択します。

### **5-14.モニター情報を表示する**

現在表示している入力信号とこの製品に関する情報を表示します。

### **設定方法**

1. 設定メニューの「インフォメーション」を選択し、√を選択します。 入力信号情報、製品名、製造番号、ファームウェアバージョン、使用時間などが表示されます。 資産管理番号は、RadiCS / RadiCS LEで設定した場合にのみ表示されます。

例:

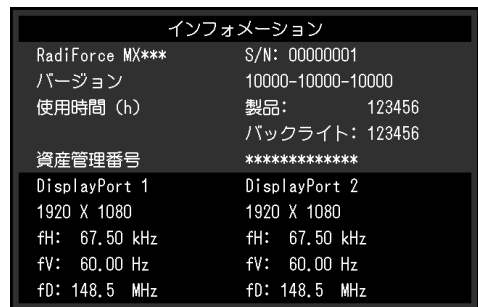

**注意点**

• 工場での検査などのため、購入時に使用時間が「0」ではない場合があります。

### **5-15.初期設定に戻す**

<span id="page-28-0"></span>リセットには、カラー調整のみを初期設定に戻す機能と、すべての設定内容を初期設定に戻す機能があ ります。

### **注意点**

• リセット実行後は、リセット前の状態に戻すことはできません。

**参考**

• 初期値については、「7-3. [主な初期設定値」\(P.36\)](#page-35-0)を参照してください。

### **● カラー調整値をリセットする**

現在選択しているモードのカラー調整値のみを初期設定に戻します。

### **設定方法**

- 1. 設定メニューの「CAL Switch Mode」を選択し、Vを選択します。
- 2. 「リセット」を選択し、√を選択します。
- 3. 「OK」を選択し、 を選択します。 カラー調整値が初期設定になります。

### **● すべての設定内容をリセットする**

<span id="page-28-1"></span>すべての設定内容を初期設定に戻します(「入力」、「管理者設定」メニューは除く)。

### **設定方法**

- 1. 設定メニューの「本体設定」を選択し、√を選択します。
- 2. 「本体設定」で「オールリセット」を選択し、√を選択します。
- 3. A または V で「OK」を選択し、 V を選択します。 「入力」および「管理者設定」メニューを除くすべての設定内容が初期設定になります。

# **第 6 章 こんなときは**

# **6-1. 画面が表示されない場合**

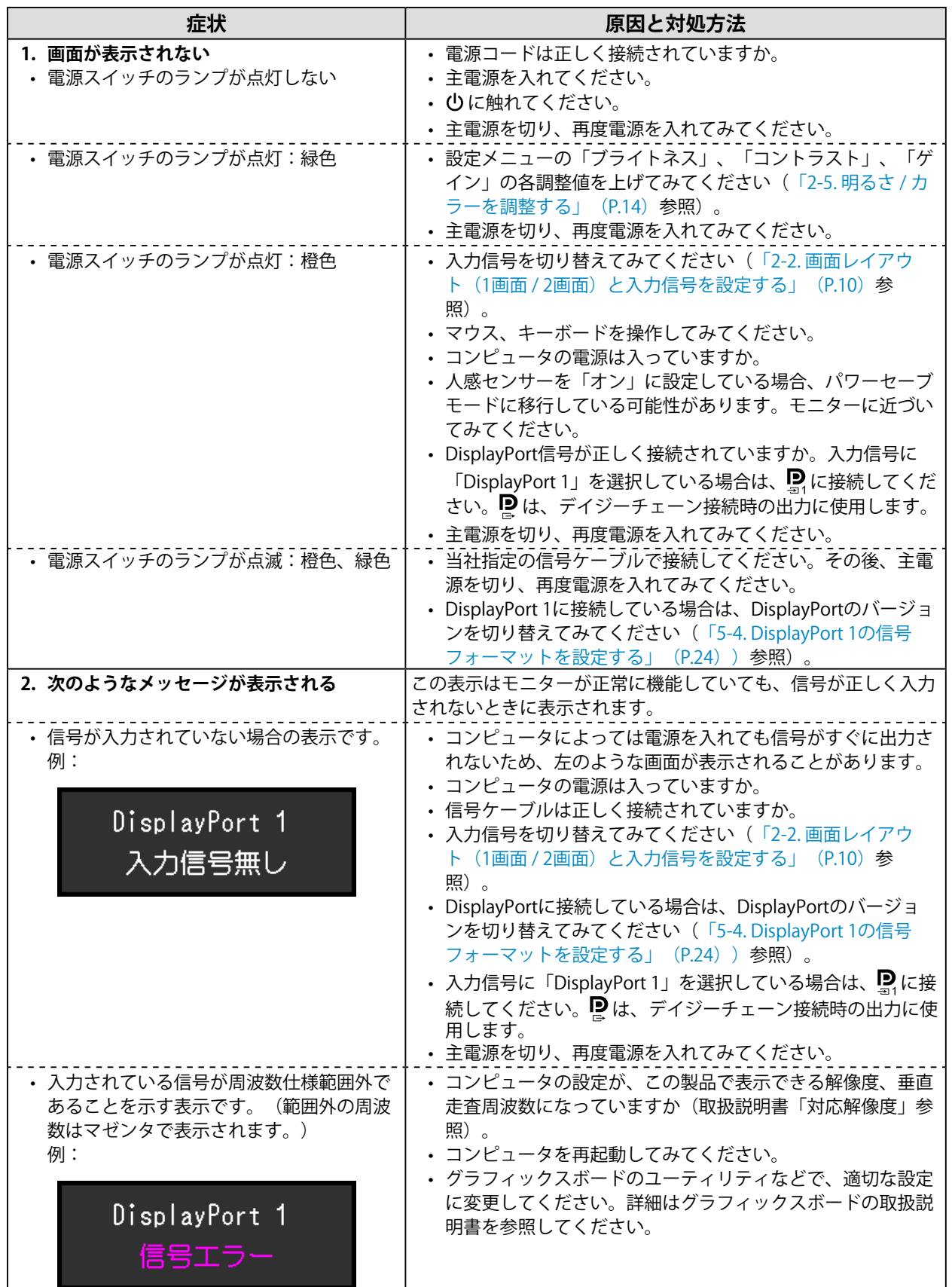

# **6-2. 画面に関する症状**

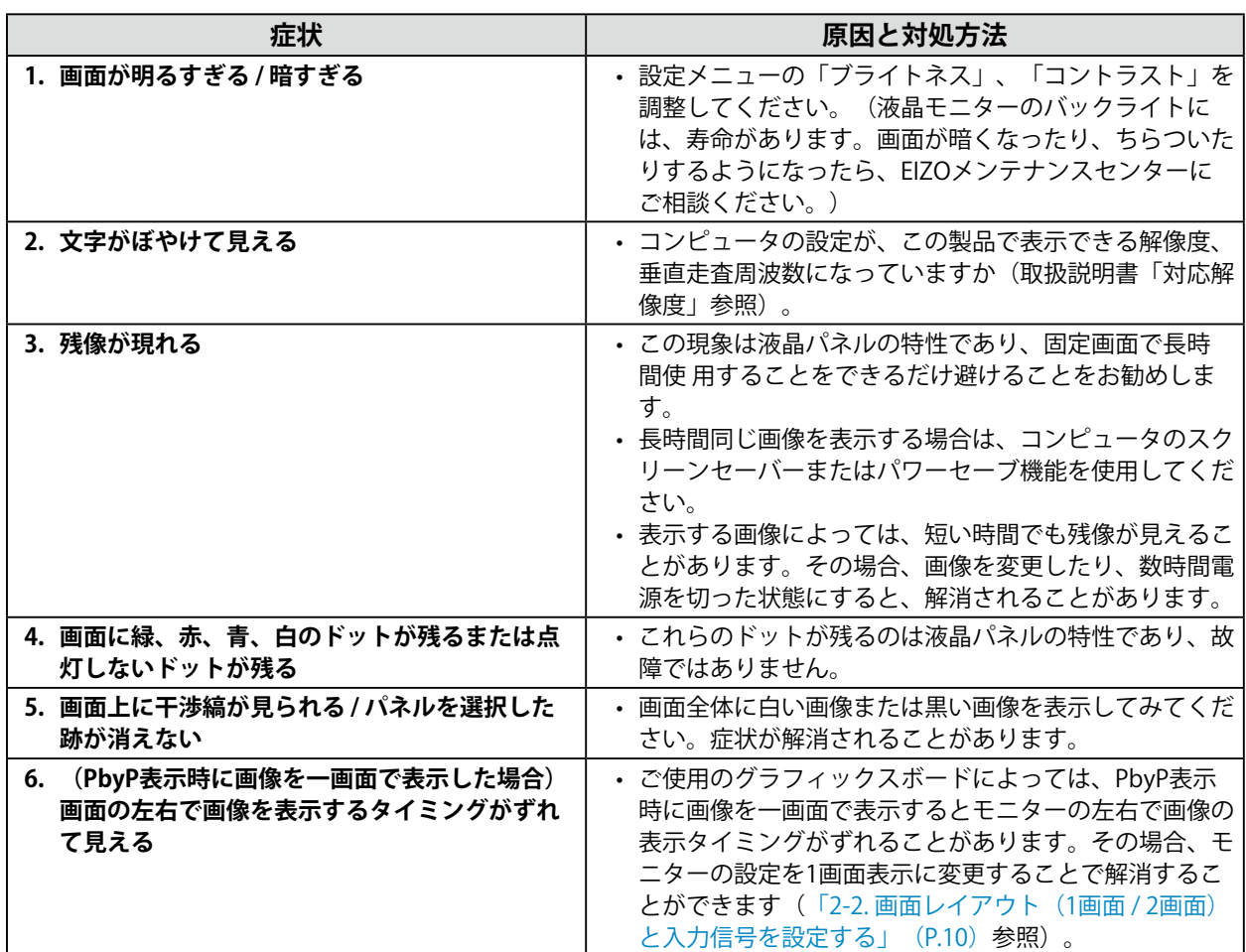

# **6-3. その他の症状**

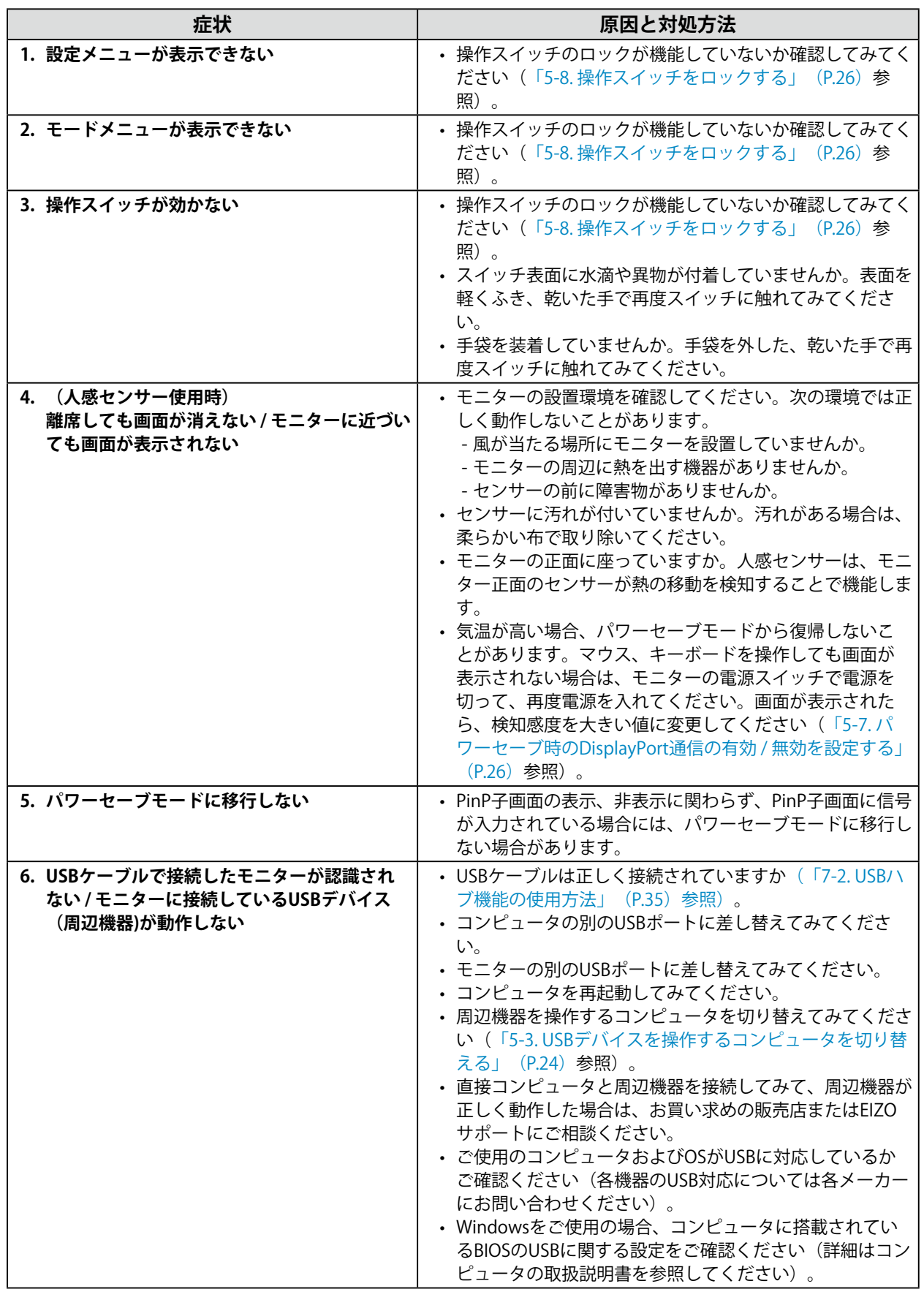

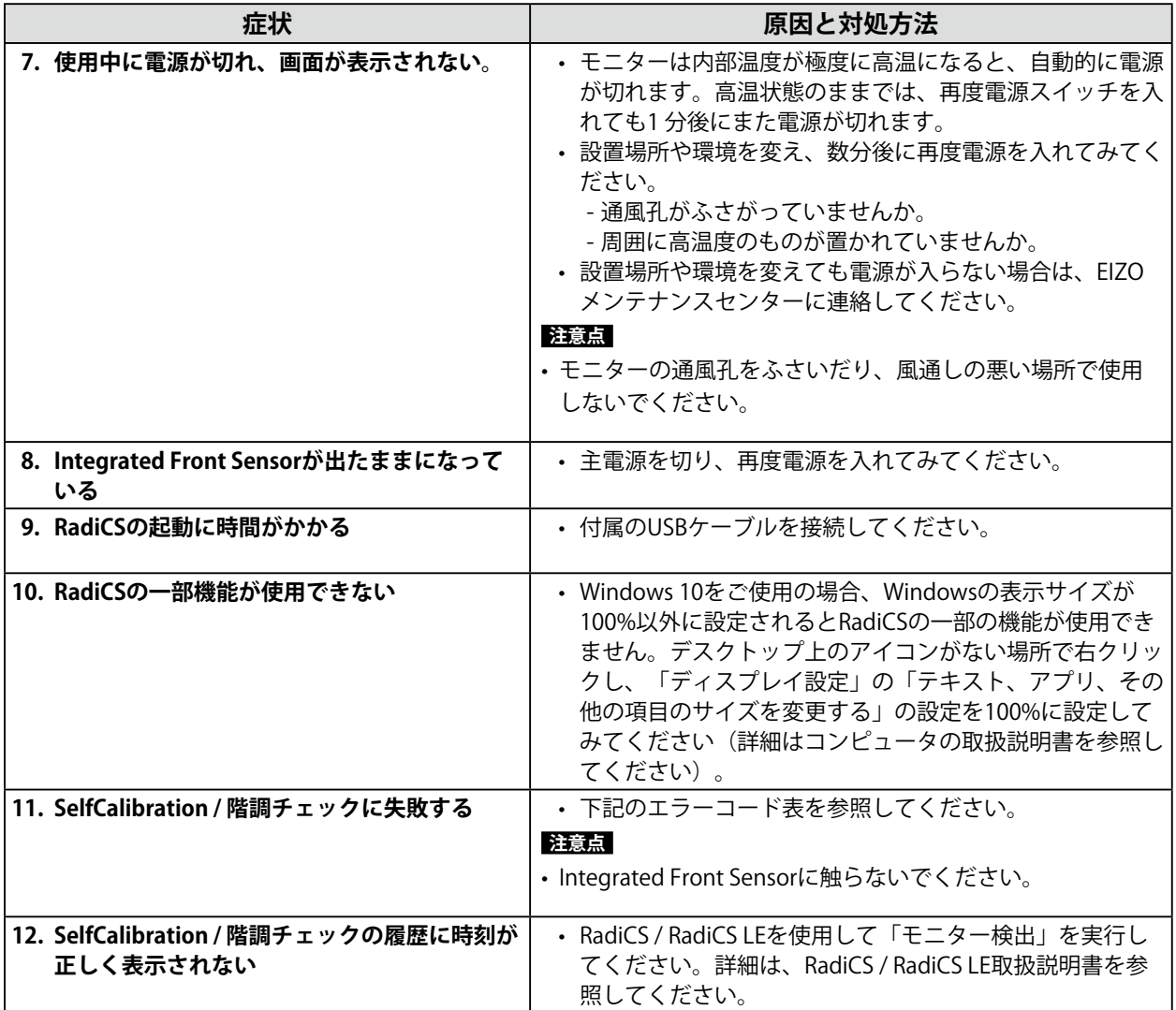

### **● エラーコード表**

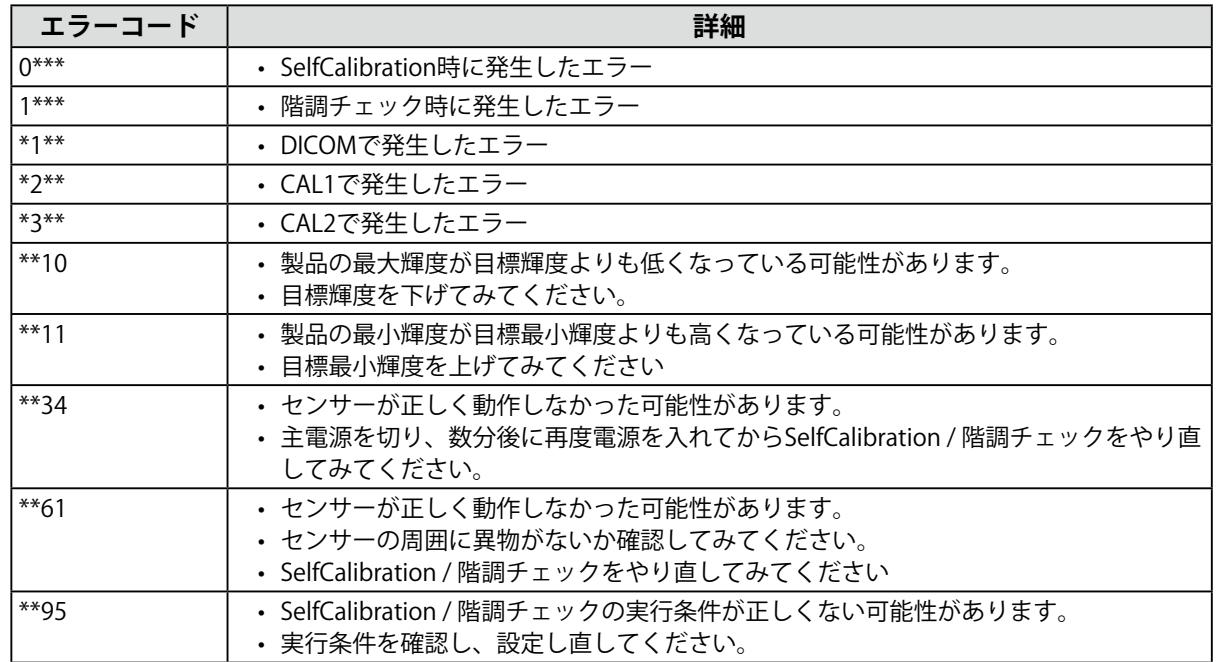

# **第 7 章 ご参考に**

# **7-1. アーム取り付け方法**

この製品はスタンド部分を取り外すことによって、他社製アーム(または他社製スタンド)に取り付け ることができます。

### **注意点**

- 取り付けの際は、アームまたはスタンドの取扱説明書の指示に従ってください。
- 必ず横表示で使用してください。縦表示での使用は表示異常の原因となります。
- 他社製のアームまたはスタンドを使用する場合は、次の点をアームまたはスタンドメーカーにご確認の上、VESA 規格準拠のものを選択してください。
- 取付部のネジ穴間隔:100 mm×100 mm
- アームまたはスタンドのVESAマウント部外形寸法:122 mm×122 mm以下
- 許容質量:モニター本体の質量(スタンドなし)とケーブルなどの装着物の総質量に耐えられること
- 他社製のアームまたはスタンドを使用する場合、取り付けには次のねじをご使用ください。 - 本体部分とスタンドを固定しているねじ
- アームまたはスタンドを使用する場合は、次の範囲(チルト角)で使用してください。 - 上45˚、下45˚(横表示時)
- ケーブル類は、アームまたはスタンドを取り付けた後に接続してください。
- 取り外したスタンドを昇降させないでください。モニター本体を取り付けていない状態でスタンドを昇降させる と、けがや故障の原因となります。
- モニターおよびアームまたはスタンドは重いため、落としたりするとけがや故障の原因になります。
- 定期的にねじの締め付けを確認してください。締め付けが不十分な場合、モニターが外れ、けがや故障の原因と なります。

### **取付方法**

- 1. **パネル面が傷つかないよう、安定した場所に柔らかい布などを敷いた上に、パネル 面を下に向けて置きます。**
- **2.** スタンド部分を取り外します。

別途ドライバを準備してください。ドライバを使って、本体部分とスタンドを固定しているねじ4箇 所を取り外します。

3. **モニターにアーム(またはスタンド)を取り付けます。**

手順2で取り外したねじを使用して、アーム(またはスタンド)を取り付けます。

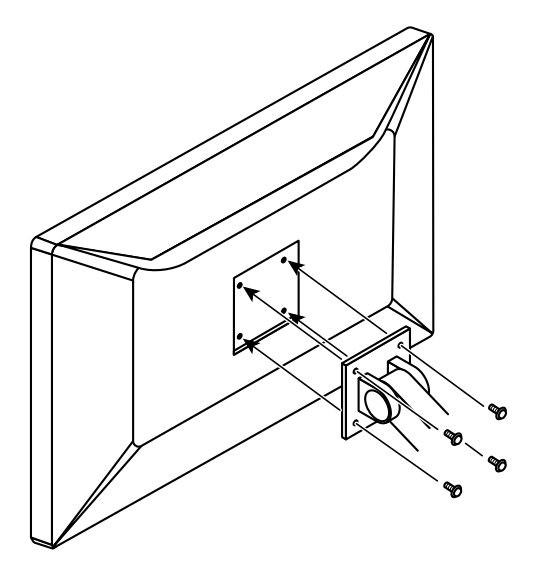

# **7-2. USBハブ機能の使用方法**

<span id="page-34-0"></span>この製品はUSBハブを搭載しています。USB対応のコンピュータまたはUSBハブを搭載した他のモニター に接続することにより、この製品がUSBハブとして機能し、USBに対応している周辺機器と接続できま す。

### **接続方法**

- 1. コンピュータ (あるいはUSBハブ搭載モニター)のUSBダウンストリームポートとこの製品のUSB アップストリームポートをUSBケーブルで接続します。
- 2. USB対応の周辺機器をモニターのUSBダウンストリームポートに接続します。

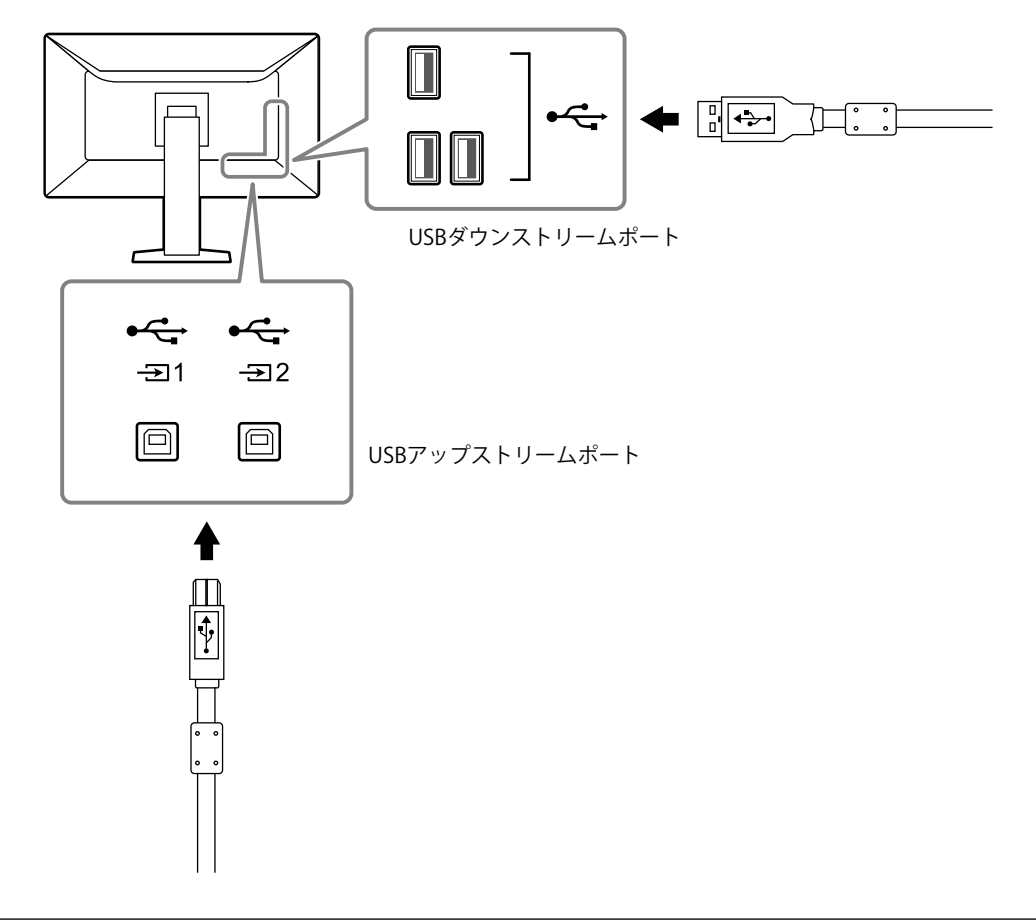

### **注意点**

• 主電源スイッチオフ時、USBポートに接続されている機器は動作しません。

**参考**

- 出荷状態では にキャップが付いています。 を使用する場合は、キャップを外してください。
- 初期設定では、 が有効です。2台のコンピュータを接続し、USBデバイスを操作するコンピュータを切り 替えて使用する場合は、「5-3. [USBデバイスを操作するコンピュータを切り替える」\(P.24\)](#page-23-0)を参照してく ださい。

# **7-3. 主な初期設定値**

### <span id="page-35-0"></span>**CAL Switch Mode:工場出荷時の表示設定は「1-DICOM」です。**

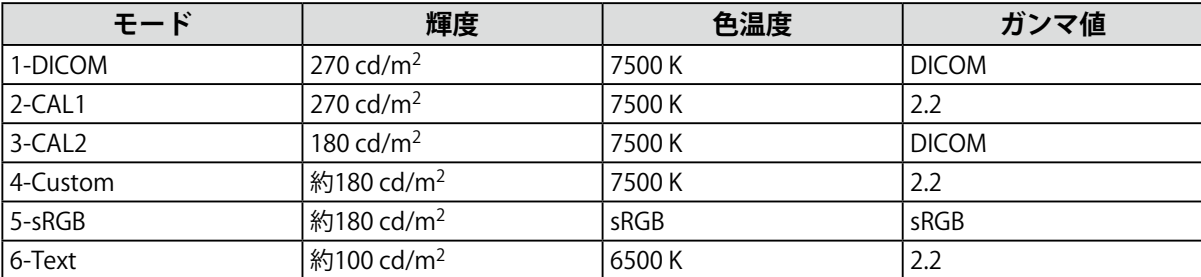

. . . . . . . . .

. . . . . . . . . . .

### **その他**

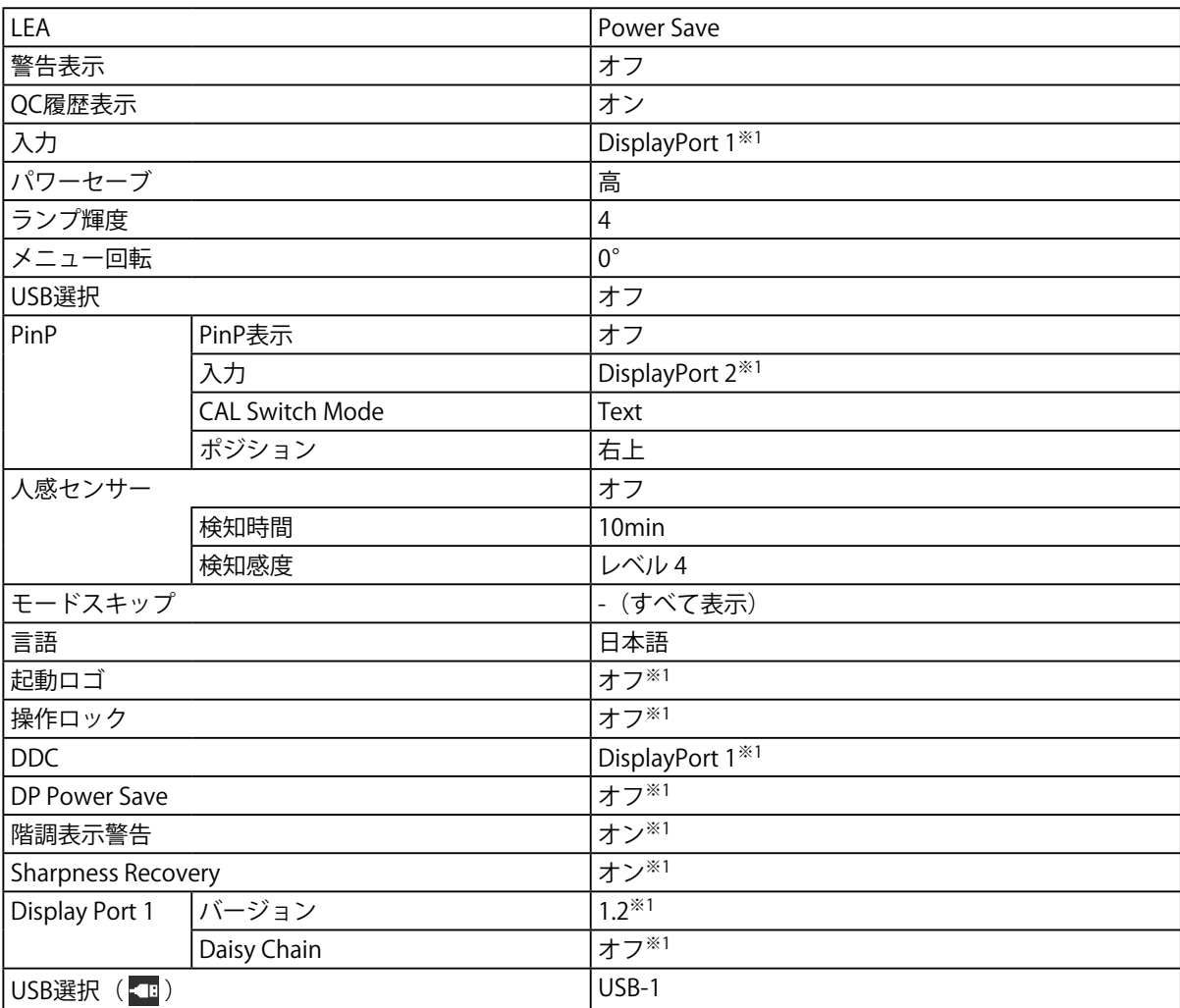

-<br>※1 「オールリセット」[\(「すべての設定内容をリセットする」\(P.29\)参](#page-28-1)照)を実行しても初期設定値に は戻りません。

**付録**

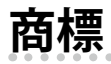

HDMI、HDMI High-Definition Multimedia InterfaceおよびHDMIロゴは、HDMI Licensing, LLCの米国およ びその他の国における登録商標または商標です。

DisplayPortコンプライアンスロゴ、VESAはVideo Electronics Standards Associationの登録商標です。 SuperSpeed USB Trident LogoはUSB Implementers Forum, Inc.の登録商標です。 SSC

Kensington、MicrosaverはACCO Brands Corporationの登録商標です。

ThunderboltはIntel Corporationの米国および/またはその他の国における商標です。

Microsoft、Windows、Windows Vistaは米国Microsoft Corporationの米国およびその他の国における登 録商標です。

AdobeはAdobe Systems Incorporated (アドビ システムズ社)の米国およびその他の国における登録商 標です。

Apple、Mac OS、OS X、Macintosh、ColorSyncはApple Inc.の登録商標です。

EIZO、EIZOロゴ、ColorEdge、DuraVision、FlexScan、FORIS、RadiCS、RadiForce、RadiNET、Raptor、 ScreenManagerはEIZO株式会社の日本およびその他の国における登録商標です。

ColorEdge Tablet Controller、ColorNavigator、CuratOR、EcoView NET、EIZO EasyPIX、EIZO Monitor Configurator、EIZO ScreenSlicer、G-Ignition、i・Sound、Quick Color Match、RadiLight、Re/Vue、 Screen Administrator、Screen InStyle、UniColor ProはEIZO株式会社の商標です。

その他の各会社名、各製品名は、各社の登録商標または商標です。

# **ライセンス**

本製品上で表示される文字には、リコーインダストリアルソリューションズ株式会社が制作したビット マップフォントを使用しています。

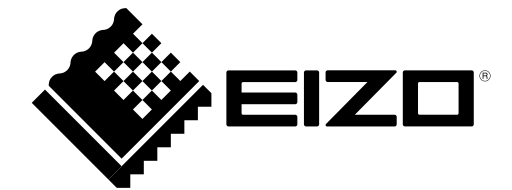